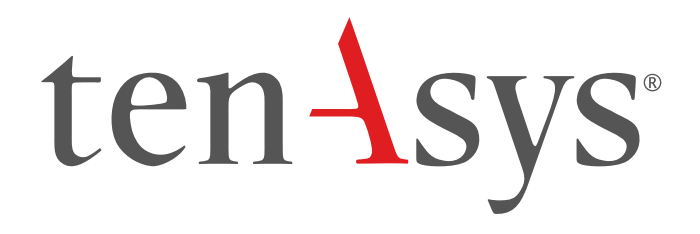

### INtime® SDK Evaluation Licensing Procedure

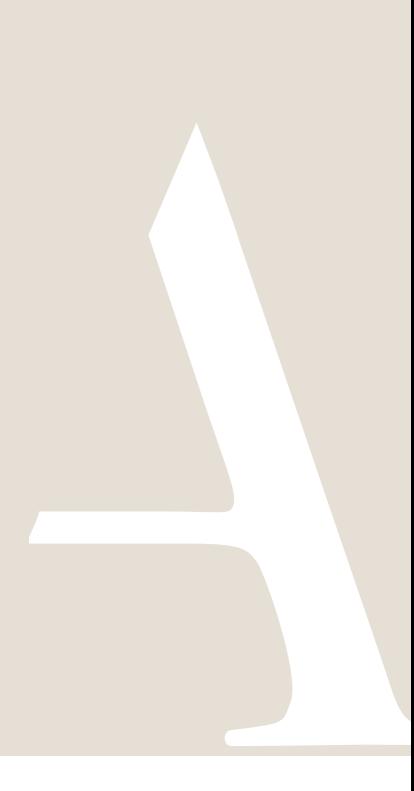

#### **Table of Contents**

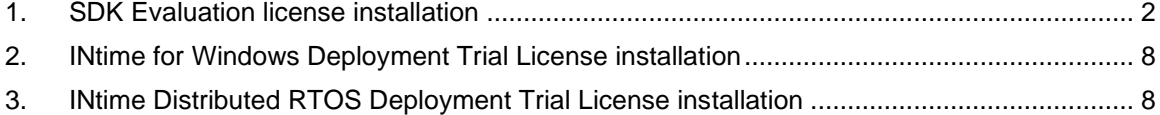

### <span id="page-2-0"></span>1.SDK Evaluation license installation

SDK Evaluation license installation consists of installing a License String using the "Add license…" function in the License Manager. The License String must be generated for a development host. Steps below go through the procedure. The instructions are

performed on two platforms, which may be the same, one with an Internet connection  $\mathfrak{B}$ to the TenAsys.com web site, and the development host $\Box$ .

Refer to the **INtime [Deployment](https://tenasys.com/wp-content/uploads/2023/01/INtime-Deployment-Trial-License-Procedure.pdf) Trial License Procedure** to license INtime for Windows on a different host or for INtime Distributed RTOS.

*Identifying license components:* **Fingerprint**: ---- BEGIN HOST INFO ----<ascii>---- END HOST INFO ---- License String: \*<ascii license string>[# "16" version "", no expiration date, exclusive...] Located in the %INTIMECFG%lservrc file.

#### *Step by Step SDK Evaluation license installation Example*

Obtain the SDK Evaluation License String. The License String is available on the TenAsys.com web site after logging in with a registered user account that has been linked to a company account.

1.1. On an internet connection:  $\mathcal P$  Login to <TenAsys.com> (Register for a personal account if you do not have an account.)

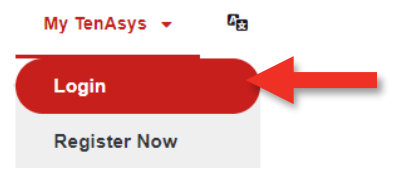

Figure 1-1 - Login or Register

1.2.  $\bigcirc$  **Go to the [Evaluation Request](https://www.tenasys.com/my-tenasys/evaluation-request/) page**. Fill out the form and wait for a response from TenAsys.

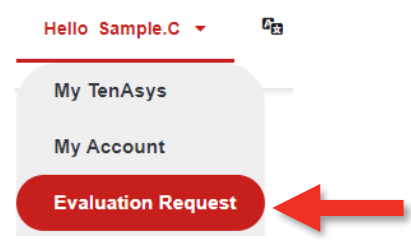

Figure 1-2 - Evauation Request

# $ten$  SVS° INtime® SDK Evaluation Licensing Procedure

1.3. After receiving an evaluation invitation by email from TenAsys: *Go to the* [My](https://www.tenasys.com/my-tenasys/downloads/)  [Downloads](https://www.tenasys.com/my-tenasys/downloads/) *page*.

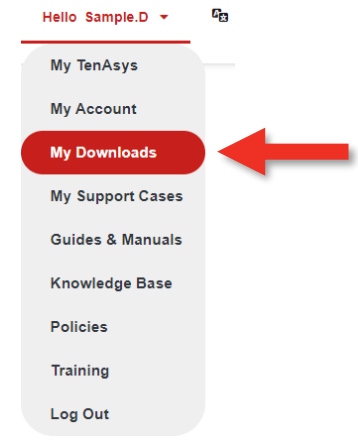

Figure 1-3 – selecting My Downloads

1.4.  $\oplus$  **Download and install the SDK** on the development host. **SDK Downloads** 

<sup>2</sup> INtime for Windows 7.0 SDK Downloads

<sup>2</sup> Build 23310.1 - Release Date: Nov 10 2023

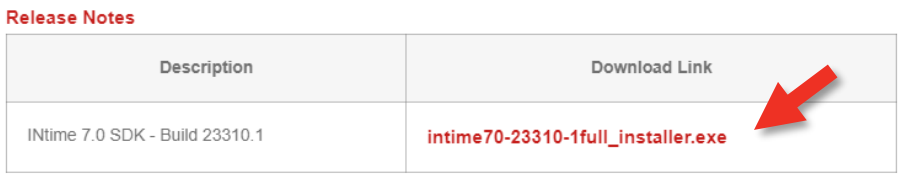

Figure 1-4 - My Downloads

1.5. On the Development Host:  $\rightarrow$  Open the *INtime Configuration Panel*. The *INtime Configuration Panel* can be accessed either by selecting "INtime Configuration" from the *INtime Status Monitor* in the Windows System Notification Area, or by typing in "INtime" in the search bar of the Start Menu and selecting "INtime Configuration" from the list of applications listed.

## $ten$  SyS<sup>°</sup> INtime® SDK Evaluation Licensing Procedure

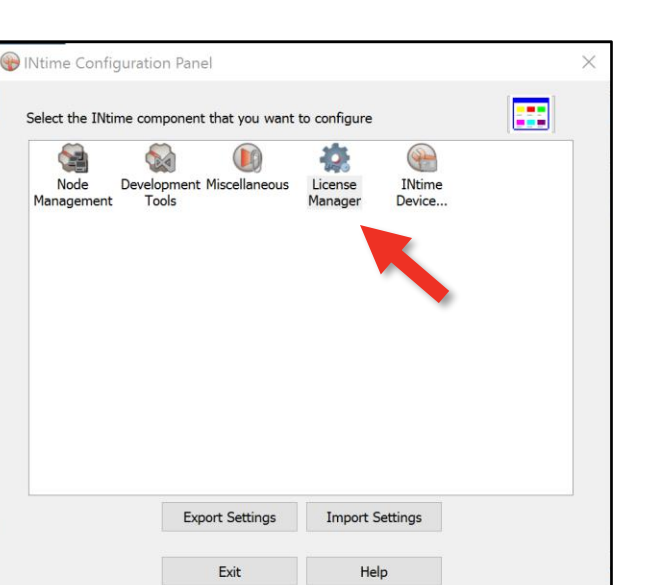

Figure 1-5 – INtime Configuration Panel

1.6. **Double click the License Manager icon***.*

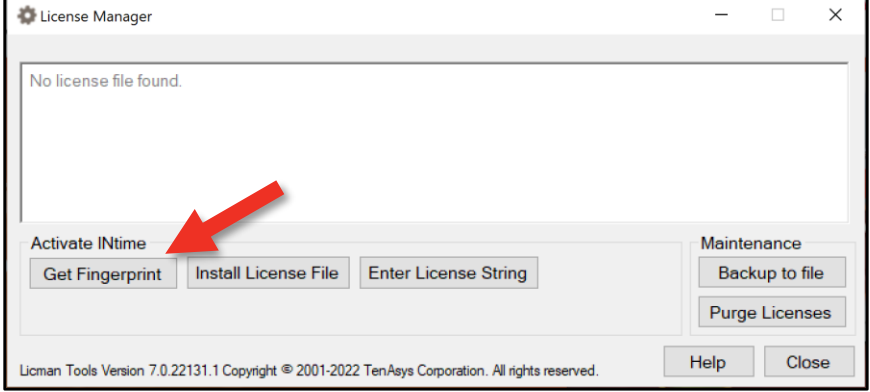

Figure 1-6 – License Management window

1.7. **Click** *Get Fingerprint* in the *License Management* window.

### $ten$  SVS° INtime® SDK Evaluation Licensing Procedure

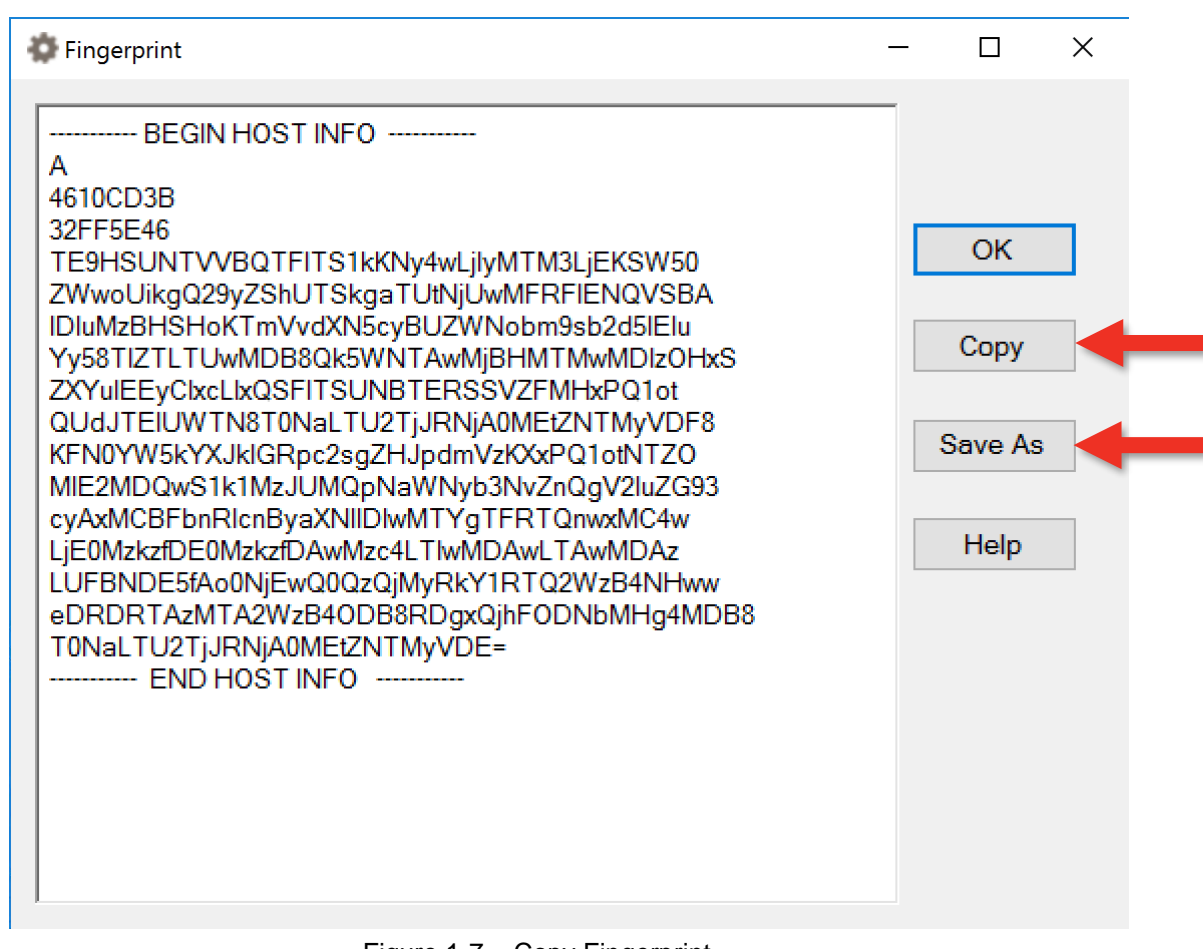

Figure 1-7 – Copy Fingerprint

- <span id="page-5-0"></span>1.8.  $\Box$  **Copy** or **Save As** ... the Fingerprint into a file.
- 1.9. On an internet connection:  $\mathbf{\mathbf{\oplus}}$  **Go to the [My Account](https://www.tenasys.com/my-tenasys/account/) page** on the TenAsys.com web site.

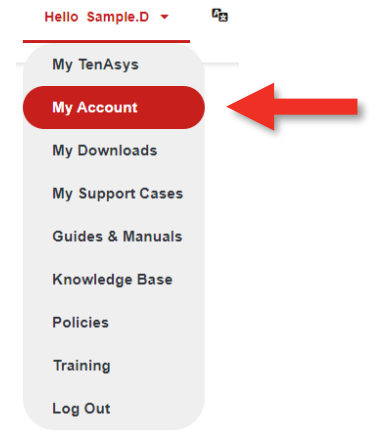

Figure 1-8 - My Account

1.10.  $\mathbb \mathbb \mathbb \mathbb P$  The Create INtime 7 SDK Evaluation License button allows you to create a license from a fingerprint. If it shows "All available evaluation seats are used.", the license has already

been generated. Find the license in the table and use "Download License" and Skip to step [1.12.](#page-6-0)

#### **My Licenses and Agreements** Create INtime SDK Evaluation License - 30-day node locked **HOST EXPIRES** LICENSE **Download SDK Evaluation License** Optiplex7010-pc January 17, 2023 Create Deployment Trial License - 30-day node locked

Figure 1-9 - Sample SDK listing

1.11. <sup>**P**</sup> Paste the fingerprint from step [1.8](#page-5-0) into the open window. **Activate SDK Evaluation License** 

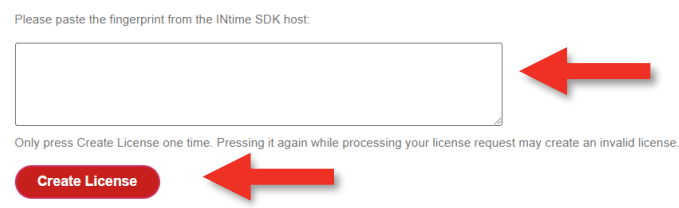

Figure 1-10 - Paste Fingerprint

<span id="page-6-0"></span>1.12. *Click Create License, then Download the license file*. **Activate SDK Evaluation License** 

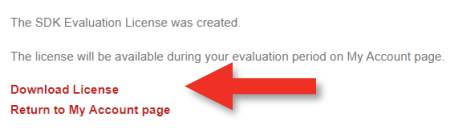

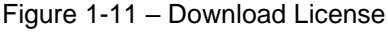

1.13. The license is also available on the [My Account](https://www.tenasys.com/my-tenasys/account/) *page.* Copy the license file to the Development host.

#### **My Licenses and Agreements**

| Host   | <b>Expires</b> | License                                |  |
|--------|----------------|----------------------------------------|--|
| $-PC2$ | March 09, 2024 | <b>Download SDK Evaluation License</b> |  |

Figure 1-12 – Download License

1.14. On the Development host:  $\Box$  Open the **INtime Configuration Panel.** The *INtime Configuration Panel* can be accessed either by selecting "INtime Configuration" from the *INtime Status Monitor* in the Windows System Notification Area, or by typing in "INtime" in the search bar of the Start Menu and selecting "INtime Configuration" from the list of applications listed.

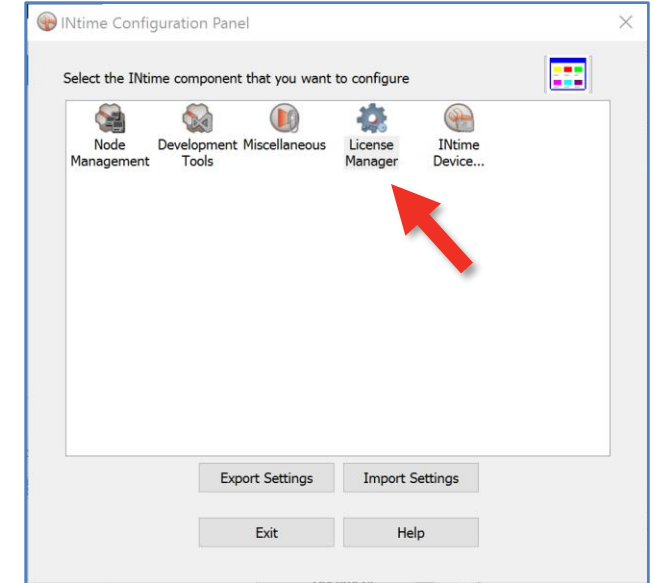

Figure 1-13 – INtime Configuration Panel

- 1.15. *Double click the License Manager icon*.
- 1.16. <sup>1</sup>The *License Management* window will appear next. Use the "Use License File" or "Enter String" button.

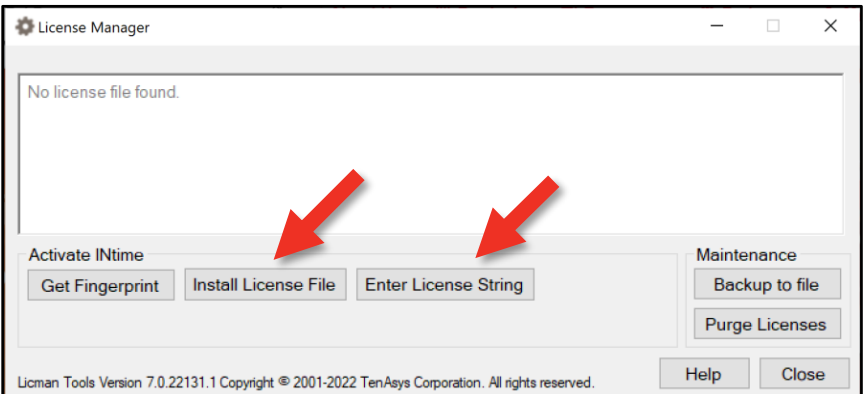

Figure 1-14 – License Management window

1.17. And paste the License String. Click OK.

## $ten$   $\text{sys}^\text{*}$  INtime® SDK Evaluation Licensing Procedure

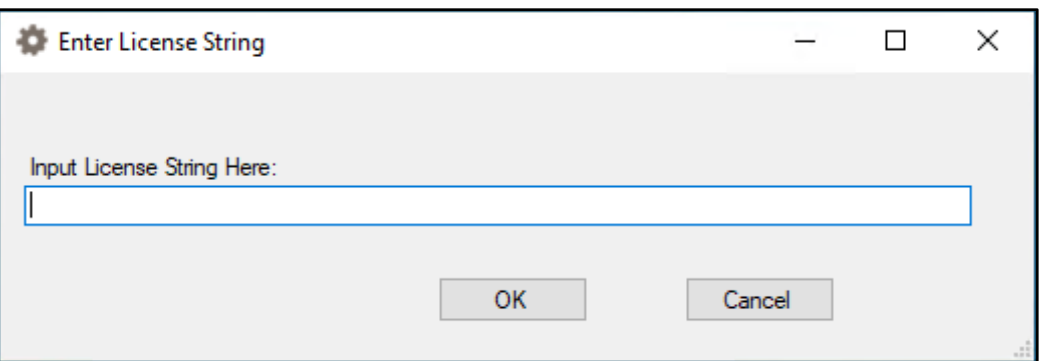

Figure 1-15 – Enter License String window

1.18.  $\Box$  The *License Management* window shows the installed license.

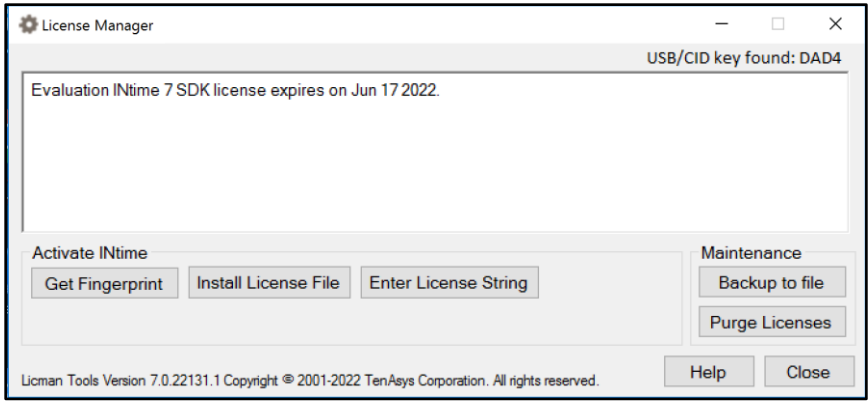

Figure 1-16 – License Management window with new license

<span id="page-8-0"></span>2.INtime for Windows Deployment Trial License installation

Refer to the **INtime [Deployment](https://tenasys.com/wp-content/uploads/2023/01/INtime-Deployment-Trial-License-Procedure.pdf) Trial License Procedure** to license INtime for Windows on a different host or for INtime Distributed RTOS.

<span id="page-8-1"></span>3.INtime Distributed RTOS Deployment Trial License installation

Refer to the **[INtime Deployment Trial License Procedure](https://tenasys.com/wp-content/uploads/2023/01/INtime-Deployment-Trial-License-Procedure.pdf)** to license INtime for Windows on a different host or for INtime Distributed RTOS.